## Tamkang University Single Sign On Steps to change the password for the first time login

When a new faculty or student of our school uses single sign on to enter the school's information application system for the first time, the password is preset to "Tku" followed by the user's birthday; Because this default password is easy to guess, so to ensure that your account is not fraudulently used, please be sure to change this default password after login for the first time! After the first login is successful, the system will lead to the password change page, please follow the instructions on the screen to change to a more secure password, and remember this new password for subsequent password verification when you need to login the school information system.

The change steps are as follows:

r.

1. First time login: Please enter "Tku" and follow by your birthday as the password, for example, birthday: 1997/02/25, password: Tku19970225, after entering the account and password, please click "Login".

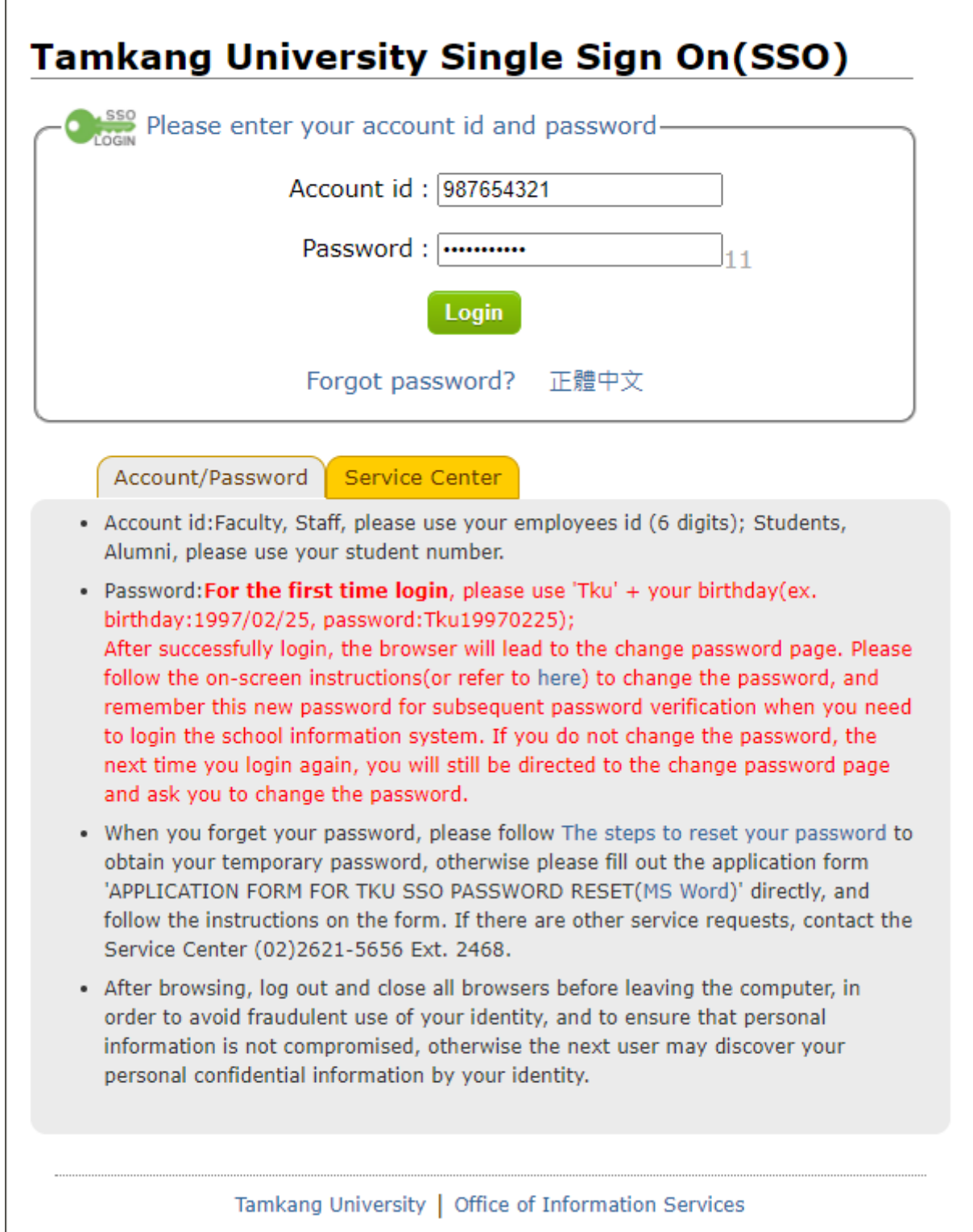

2. Change the default password: After the account and password is verified, the system will lead to the change password page, please follow the instructions on the screen, enter a more secure password, and check "I am not a robot" (may be taken some pictures identification process, until "I am not a robot" is checked), then click "Submit".

If you cancel (or interrupt) the process of changing the default password, the next time you login again, it will still be regarded as the first time login, and you must still login with the default password. For the security of your account, the system will still ask you to change the default password again!

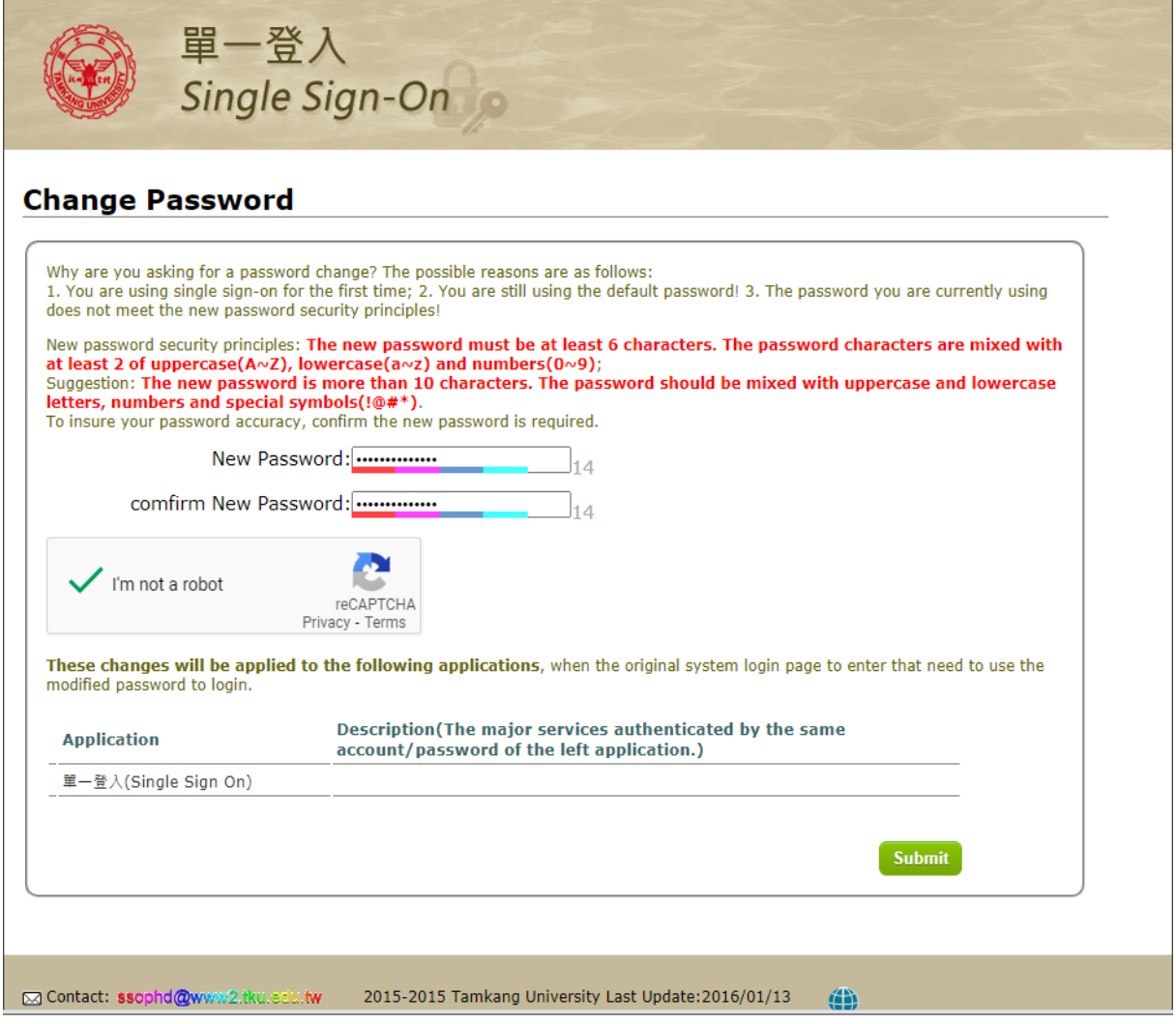

3. The change is complete: Please keep in mind the newly changed password. Generally, the system will schedule an immediate update of the new password to the relevant systems; this page will also be automatically returned to the login page after 10 seconds, so that you can login with the new password, and verify whether the previous password change is completed. Click "Login again" to immediately return to the login page.

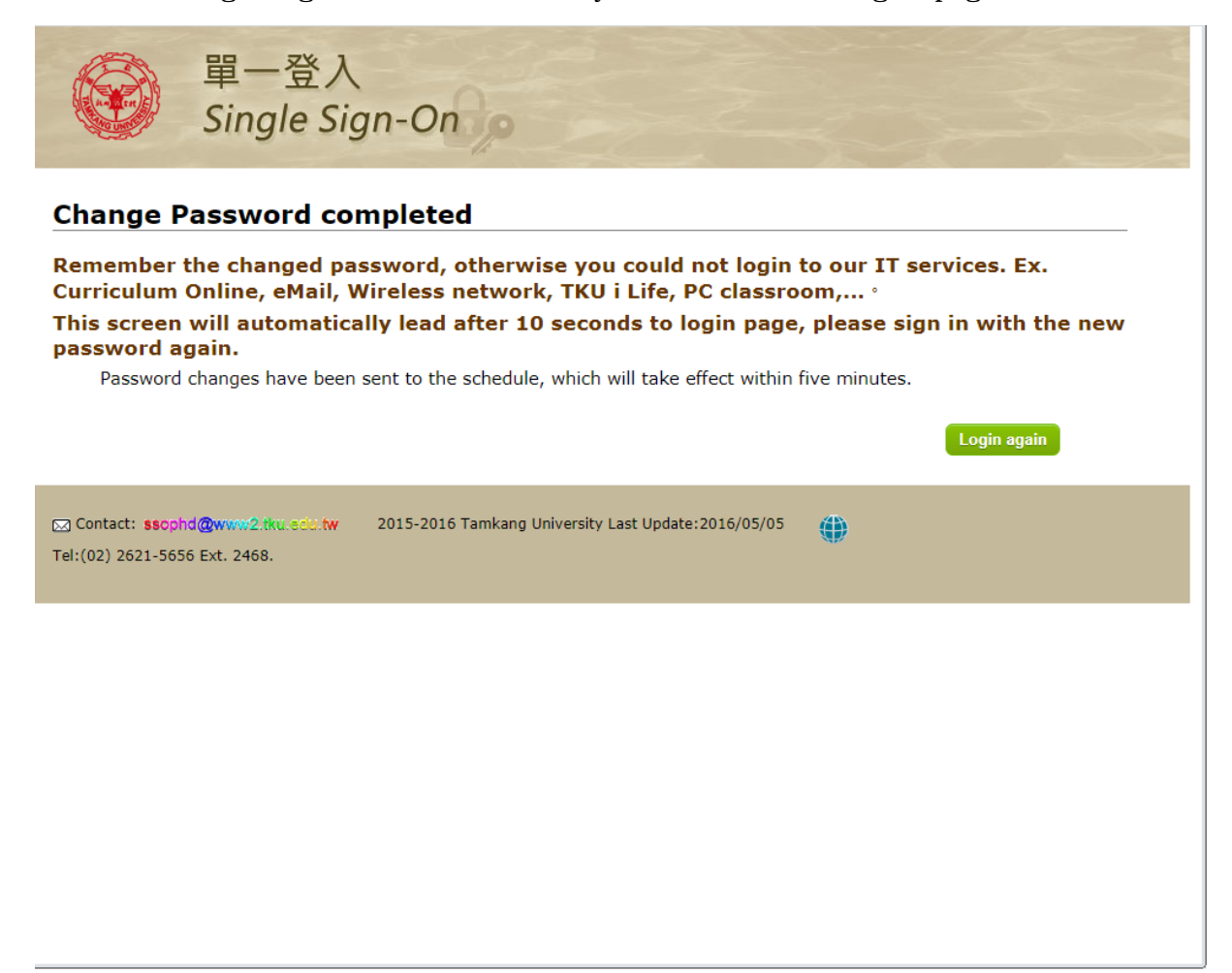

4. Login again with the new password: If the password synchronization process is completed and the account and new password are not mistakenly entered, the login will be passed.

If the login fails, please check whether the account or the new password you entered are all correct? If they are correct, you may encounter the peak time of the system. Please wait 5 minutes and try again. If you still cannot login with the new password, please contact the service desk at (02) 2621-5656 ext. 2468.

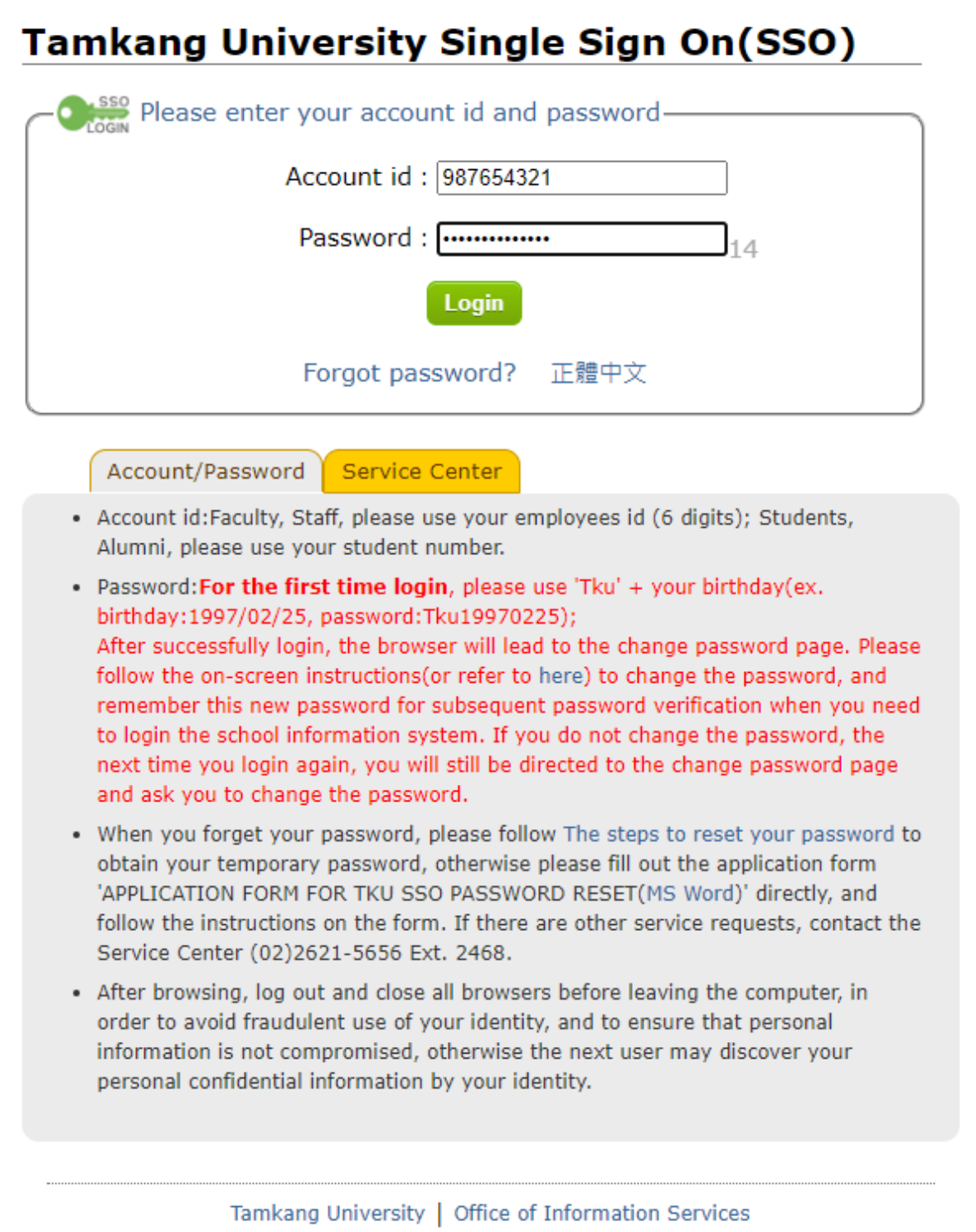